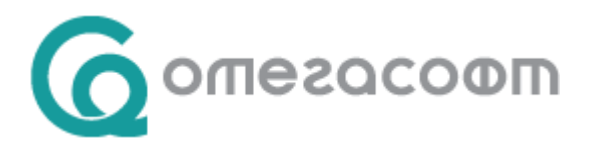

## **15-дневен отпуск при осиновяване на дете до 5-годишна възраст**

Когато осиновителката и осиновителят се намират в брак, осиновителят има право на 15-дневен отпуск при осиновяване на дете до 5-годишна възраст от деня на предаване на детето за осиновяване, но не по-късно от навършване на 5-годишната му възраст.

Дневното парично обезщетение при осиновяване на дете до 5-годишна възраст до 15 дни се определя в размер 90 на сто от среднодневното брутно трудово възнаграждение или среднодневния осигурителен доход, върху който са внесени или дължими осигурителни вноски, а за самоосигуряващите се лица – внесени осигурителни вноски за общо заболяване и майчинство за периода от 24 календарни месеца, предхождащи месеца на началото на отпуска при раждане на дете или при осиновяване на дете до 5-годишна възраст. Дневното парично обезщетение не може да бъде по-голямо от среднодневното нетно възнаграждение за периода, от който е изчислено обезщетението, и по-малко от минималната дневна работна заплата, установена за страната, и се определя по реда на чл. 41, ал. 2 – 5 от Кодекса за социално осигуряване.

Времето, през което се ползва отпускът се признава за трудов стаж.

С направените промени в Кодекса на труда и Кодекса за социално осигуряване (обн. ДВ, бр. 62 от 05.08.2022 г.), изискуемият стаж за ползване на този отпуск става 6 месеца.

*"Чл. 53в (2) КСО ( в сила от 01.08.2022 г.)На осигурения за общо заболяване и майчинство осиновител се изплаща парично обезщетение при осиновяване на дете в размера, определен по реда на чл. 49, за срок до 15 дни през време на отпуска по чл. 164б, ал. 8 от Кодекса на труда, когато има 6 месеца осигурителен стаж като осигурен за този риск."*

**Необходими документи за отпускане и изплащане на обезщетение при раждане на дете и при осиновяване на дете до 5-годишна възраст до 15 дни.**

- заявление-декларация, представено от осигуреното лице на осигурителя за изплащане на парично обезщетение при раждане на дете на основание чл. 50, ал. 6 от КСО до 15 дни по образец, приложение № 3 към НПОПДОО;
- удостоверение, приложение № 10 от осигурител (за осигурените лица) или приложение № 11 към НПОПДОО – за самоосигуряващите се лица;
- други специфични документи, в зависимост от конкретния случай, допълнително изискани от ТП на НОИ.

Когато лицето работи при повече от един осигурител, или е осигурено по повече от едно основание за осигуряване, то трябва да попълни и да представи по едно заявление-декларация, приложение № 3 **на всеки от осигурителите или за всяко от основанията**.

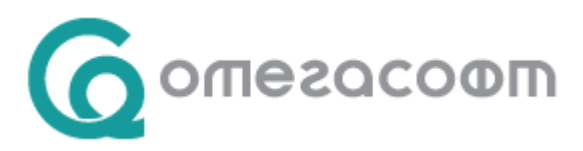

## **Отразяване в Омекс®2000**

В меню "Настройки"  $\rightarrow$  "Разплащателни пера"  $\rightarrow$  "Отсъствия" се създава (ако няма създадено) разплащателно перо със следните параметри:

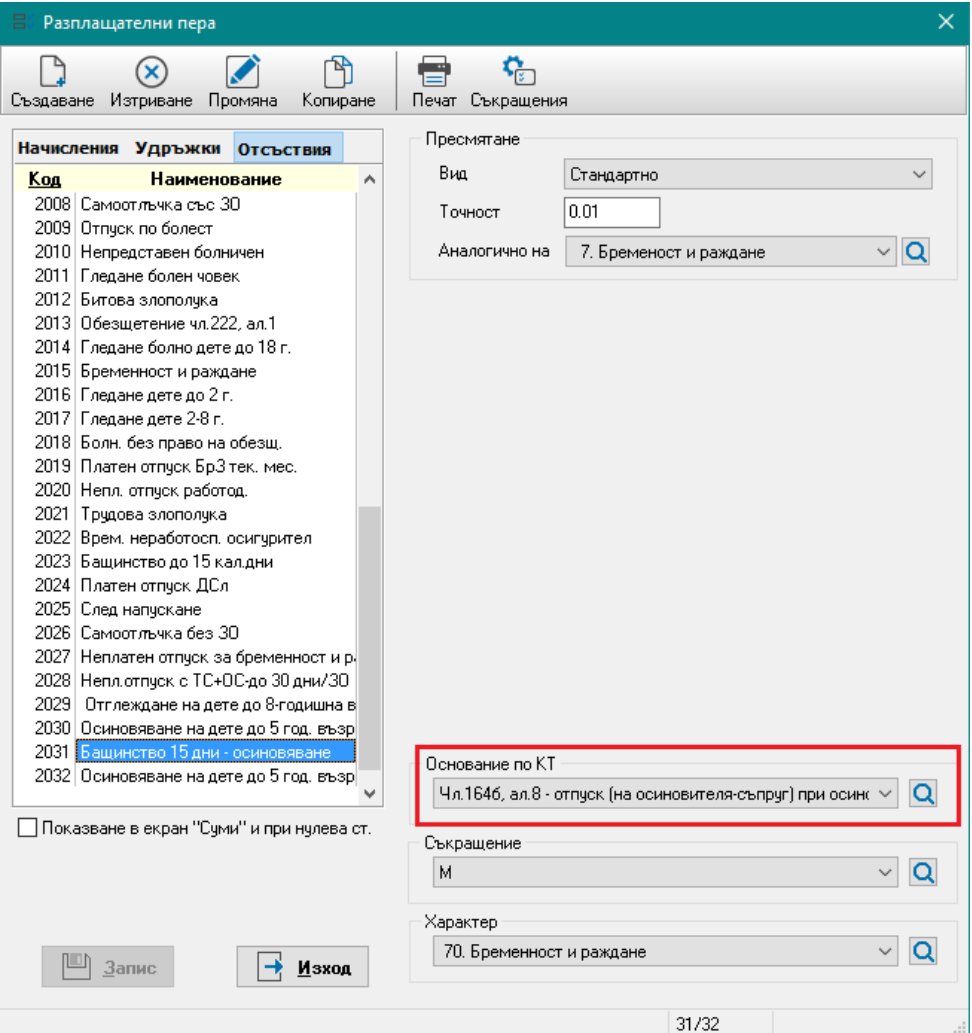

Необходимо е новосъздаденото разплащателно перо да се включи в "Суматор ДОО" през меню "Настройка"  $\rightarrow$  Суматори  $\rightarrow$  Стандартни Суматори  $\rightarrow$  ДОО, чрез поставяне на отметка в секция "Списък Разплащателни пера":

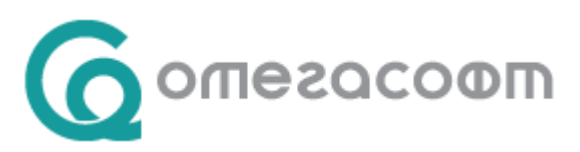

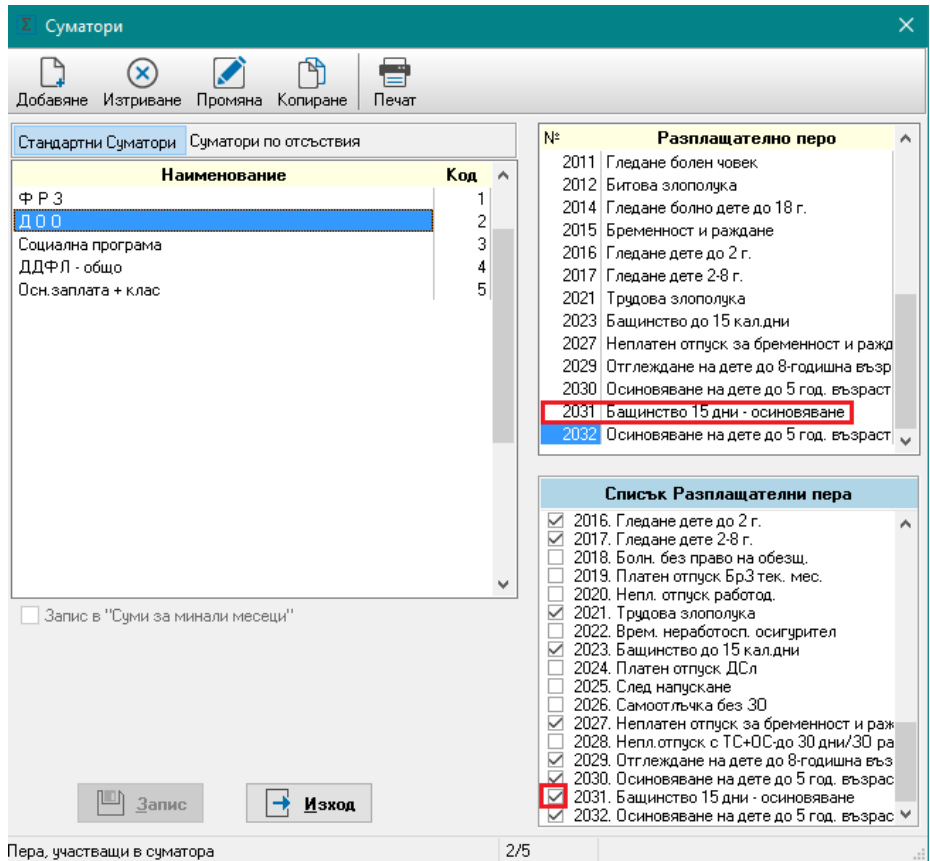

В меню "Осигурителни данни", в секция "Деца и свързани лица" при въвеждане на данни за детето в поле Отношение се избира "**Осиновител (съпруг на осиновителката)"**:

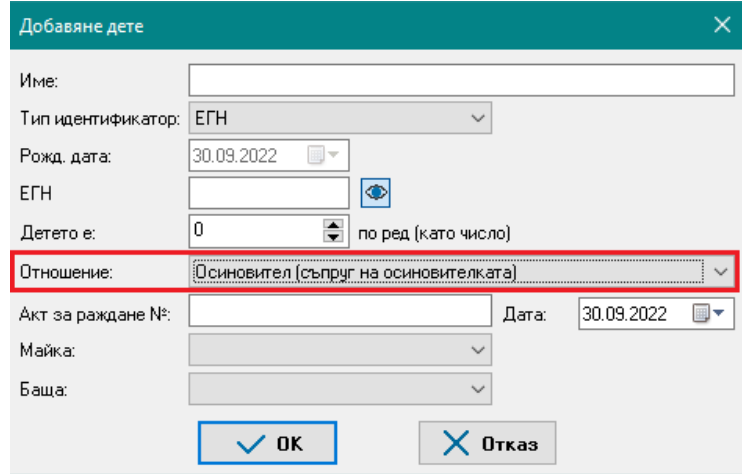

В екран "Отсъствия" на лицето се добавя съответното отсъствие, където в поле "Тип" се избира новосъздаденото разплащателно перо.

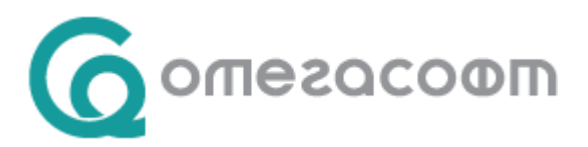

От особена важност за коректното изготвяне на документите за подаване в НОИ е въвеждане на **основание за ползване на отпуск**, със съответния код според изискванията на НОИ.

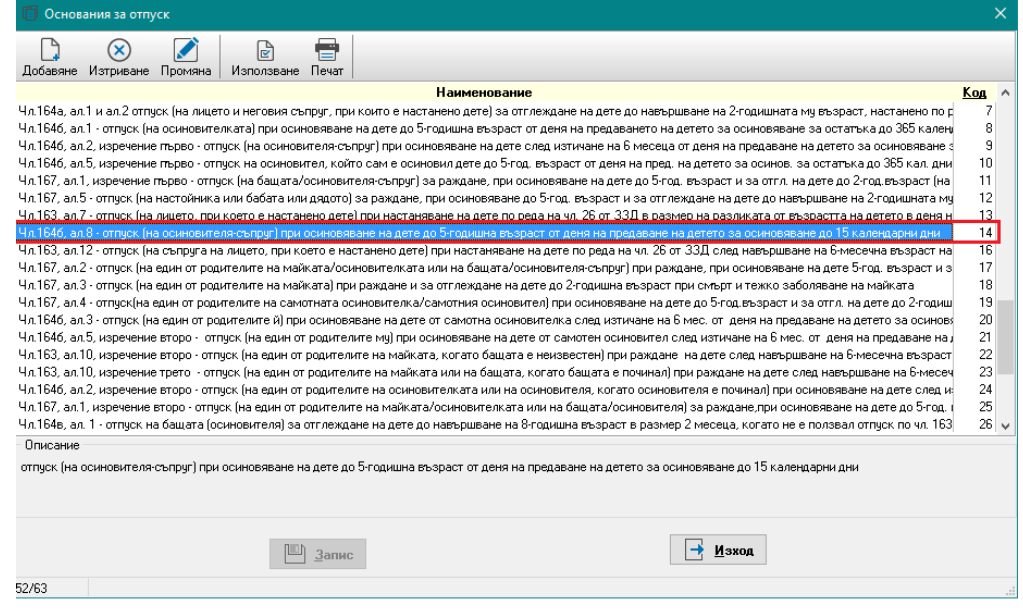

В екран "Отсъствия" на лицето се добавя съответното отсъствие за бащинство където в поле "Тип" се избира новосъздаденото разплащателно перо.

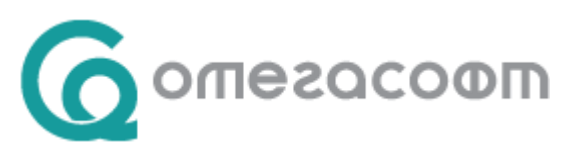

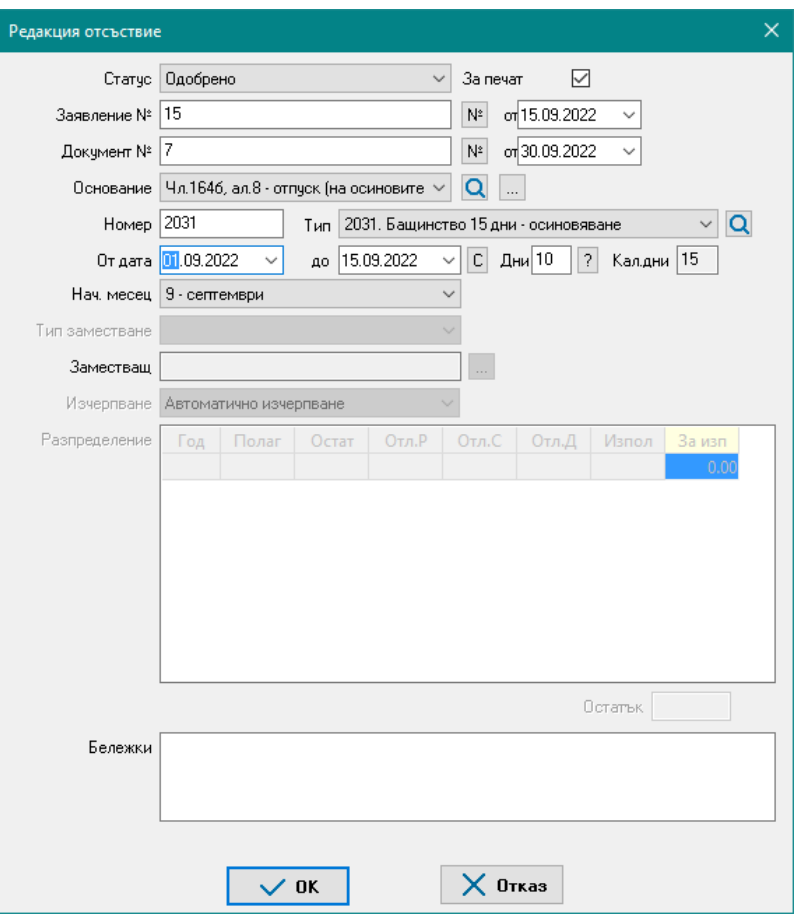

След потвърждаване и записване на въведеното отсъствие, то може да се прехвърли в екран "Документи за НОИ" чрез бутон "Пренос НОИ", като се избере Приложение 10 и от списъкът с приложения се избере съответно Прил.3 – Раждане на дете по чл.50, ал.6.

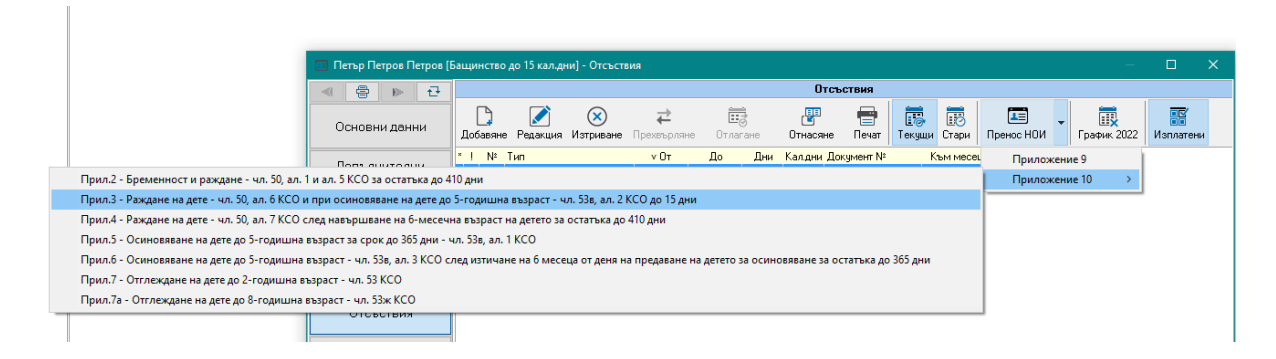

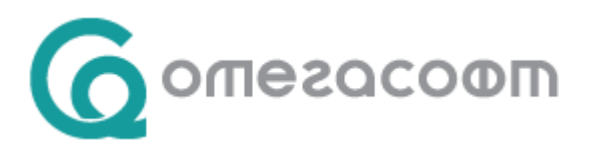

Приложението да се добави ръчно от **екран "Документи за НОИ", като** се отваря **екран "от 2016"**, избира се **бутон "Прил.10"**, избира се **бутон "Добавяне"** и от изведения падащ списък се посочва "Прил.3 – Раждане на дете по чл.50, ал.6 от КСО до 15 календарни дни".

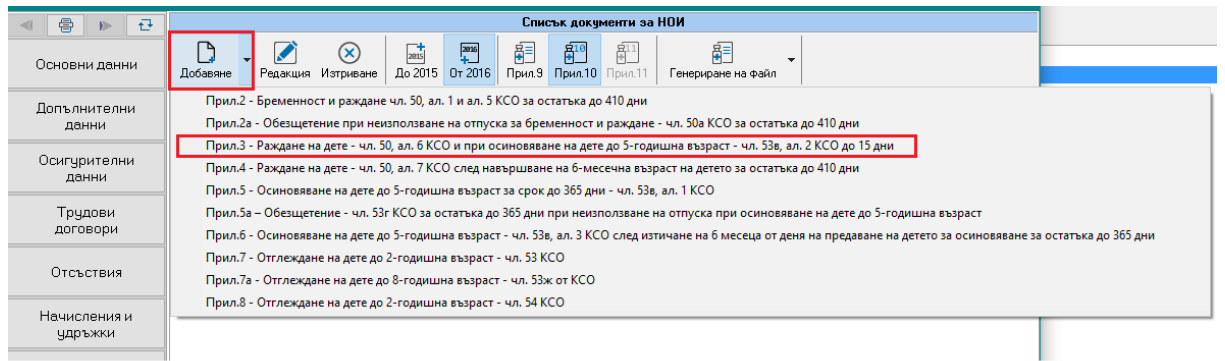

И в двата варианта ще се изведе екран за добавяне на документ за НОИ.

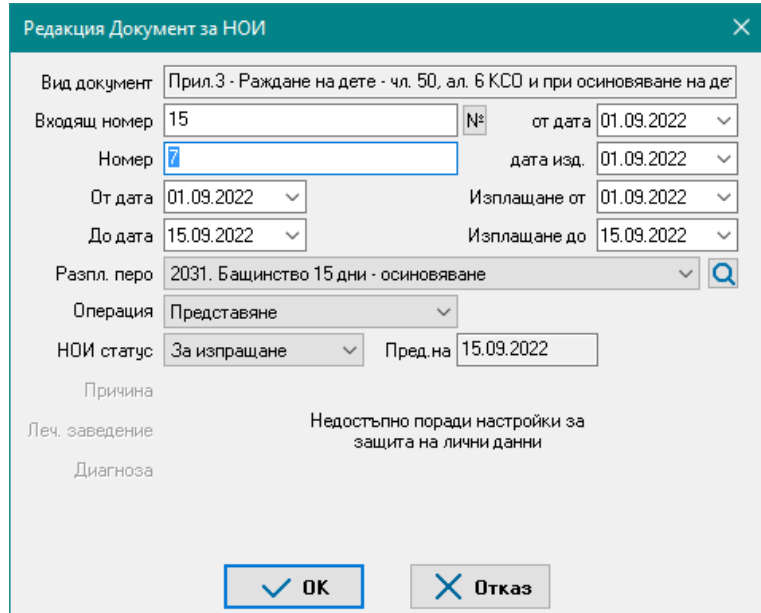

След преглед и въвеждане на необходимите данни и натискане на бутон ОК, се извежда екран за избор на дете.

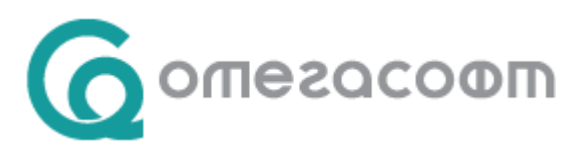

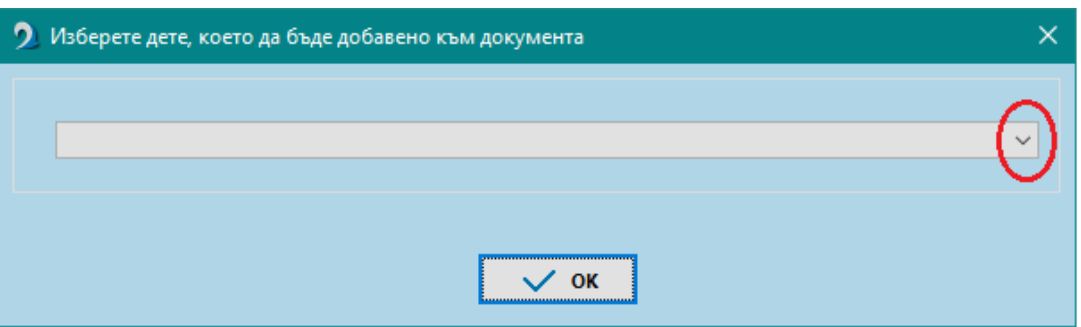

След избор на дете към документа се отваря екран за деклариране на обстоятелства, в който автоматично са маркирани задължителните за деклариране. Ако е необходимо да се декларират още обстоятелства, те се маркират с поставяне на отметка.

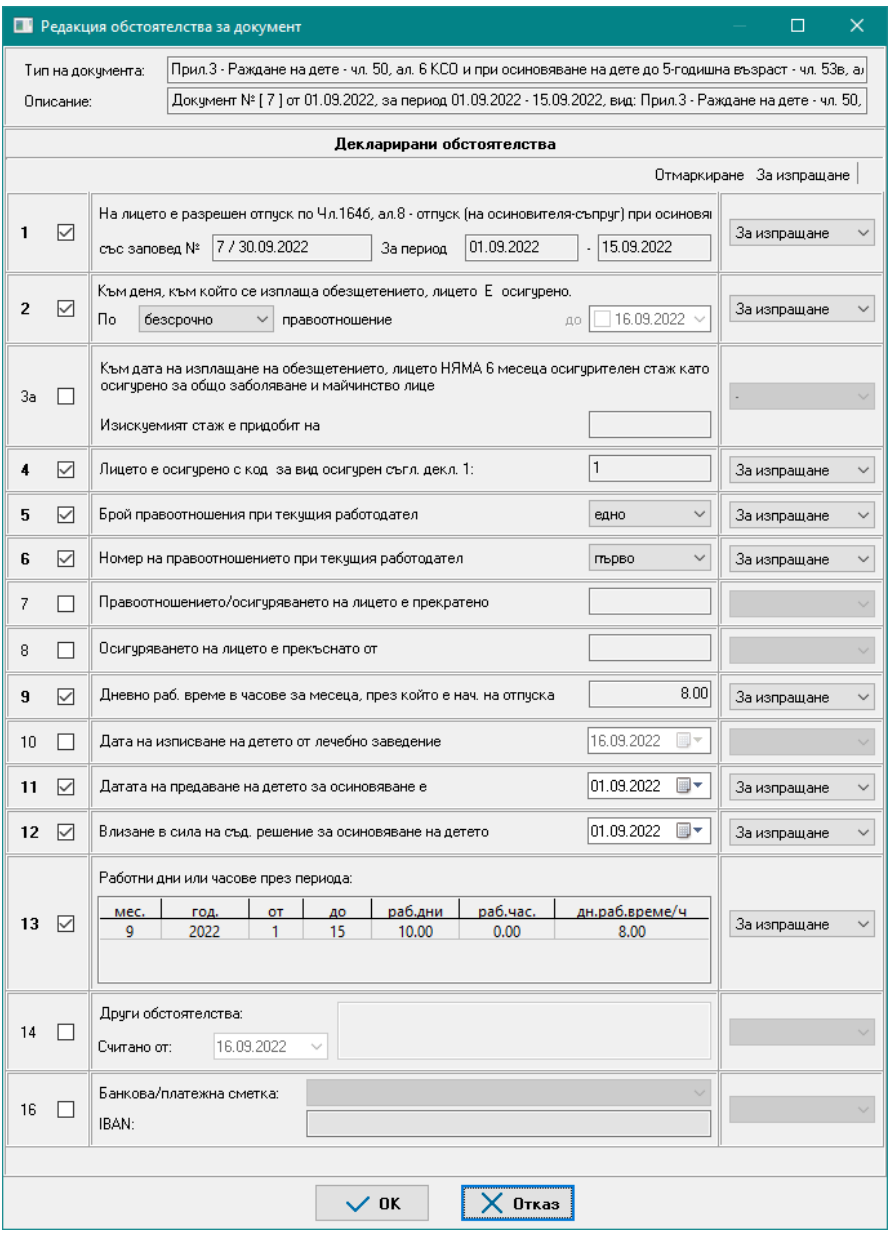

7

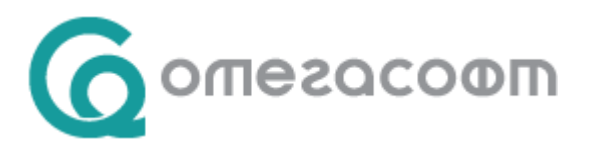

Въведеният документ и прилежащите към него обстоятелства се потвърждават с бутон "ОК", и се съхраняват с бутон "Запис".

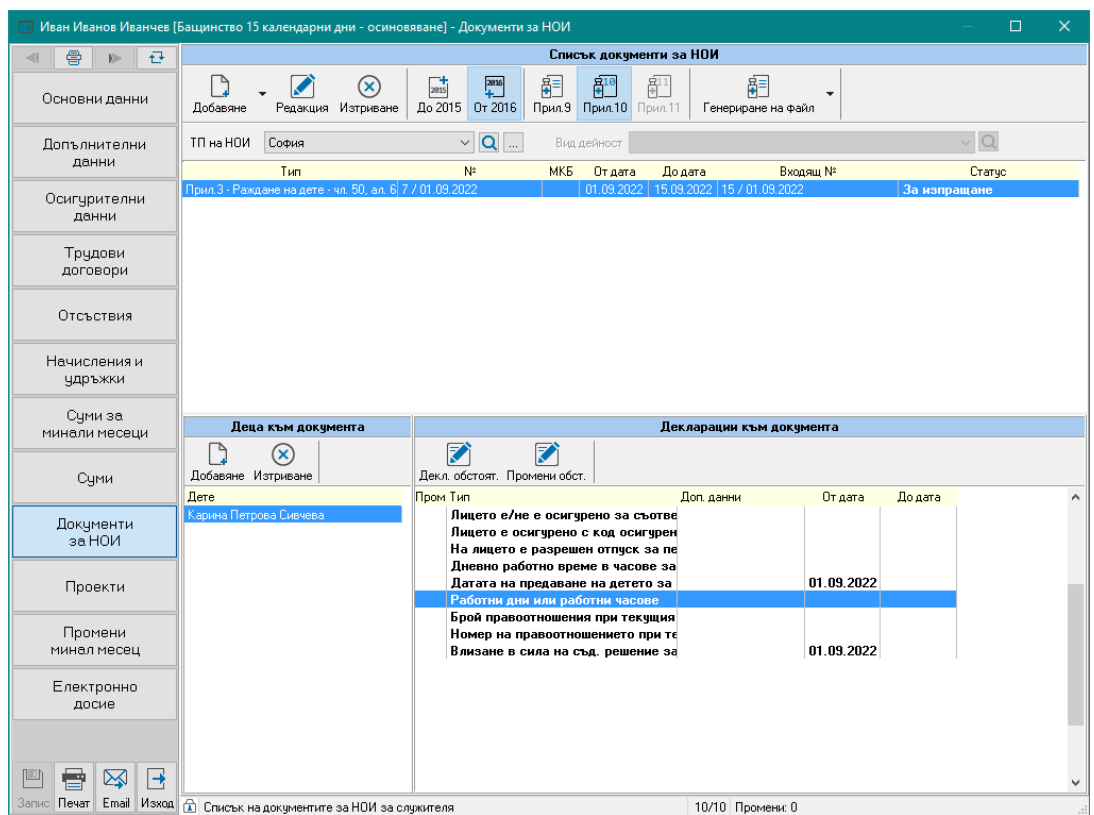

Файл за НОИ (или проверка за коректност в страницата на НОИ) за лицето, може да бъде изготвен от меню "Документи за НОИ" - "Генериране на файл".

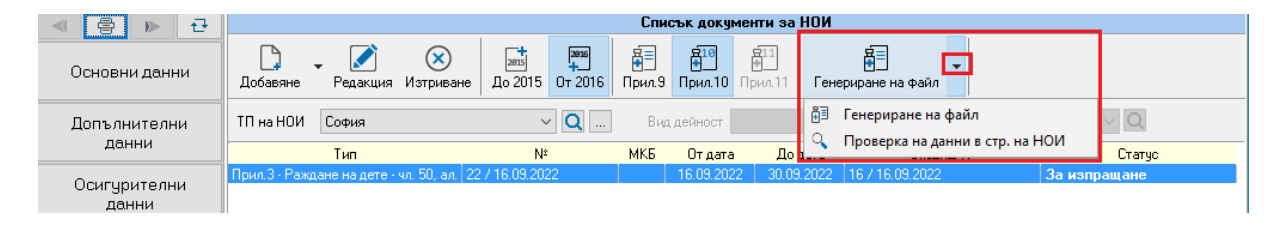

При самоосигуряващи се лица стъпките са аналогични, като при Пренос НОИ от меню "Отсъствия" или добавяне от меню "Документи за НОИ" се избира **Приложение 11**

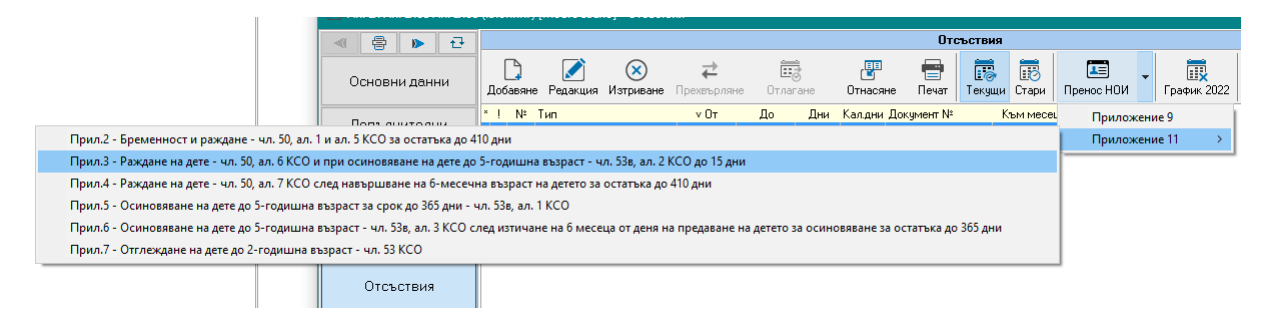

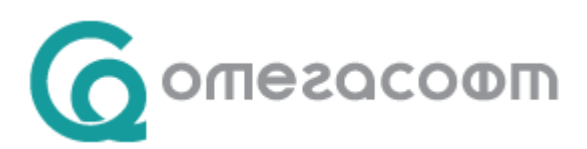

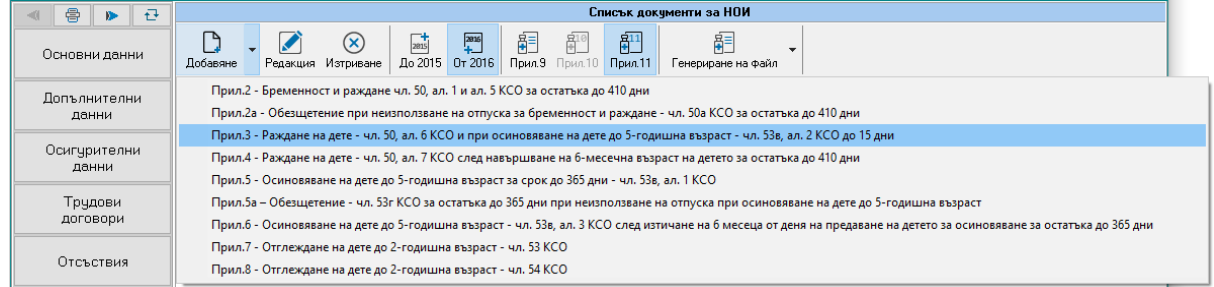

След избор на дете към документа се отваря екран за деклариране на обстоятелства, в който автоматично са маркирани задължителните за деклариране. Ако е необходимо да се декларират още обстоятелства, те се маркират с поставяне на отметка.

За коректно изготвяне на Приложение 11 за самоосигуряващи се лица е необходимо да се попълни и поле "Вид дейност" от меню "Документи за НОИ", като се избере от номенклатурния списък съответната дейност:

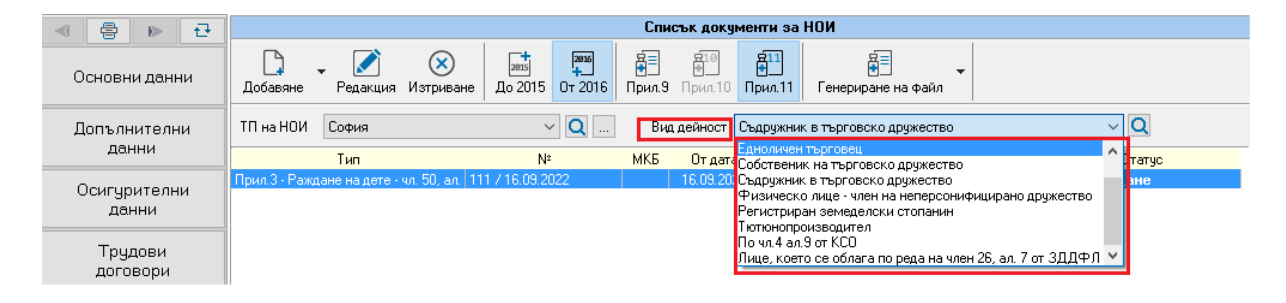

Повече информация за условията, необходимите документи, срокове за изплащане и други може да намерите в сайта на НОИ - ["Парично обезщетение за бременност и раждане"](https://www.noi.bg/fizicheski-lica/po-bg-zakonodatelstvo/bremennost-i-rajdane/).